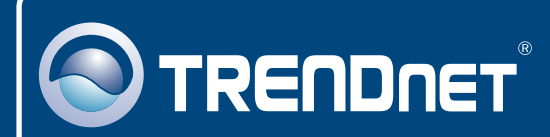

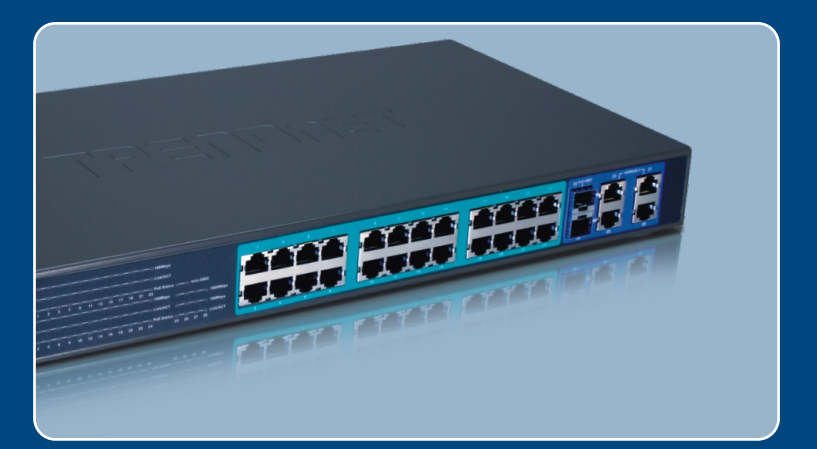

# Quick Installation Guide

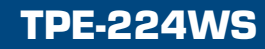

# **Table of Contents**

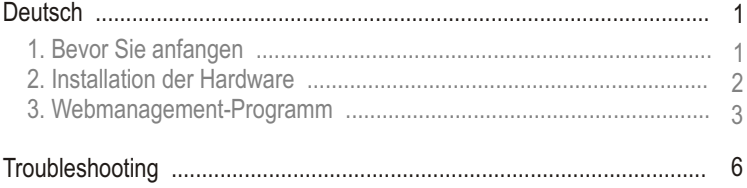

# **1. Bevor Sie anfangen**

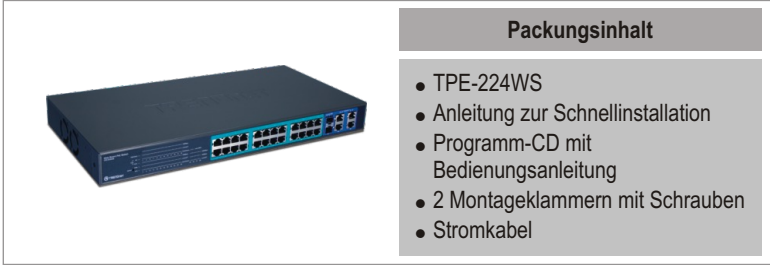

## **Systemanforderungen**

- ! Webbrowser: Internet Explorer (5.0 oder höher), Netscape Navigator (6.0 oder höher)
- . Computer mit installiertem Netzwerkadapter
- ! PoE-Gerät gemäß IEEE 802.3af
- . Mini-GBIC-Modul (z.B. TEG-MGBSX, TEG-MGBS10, TEG-MGBS40, TEG-MGBS80, TEG-MGBS10D35, TEG-MGBS40D35) für
- · Mini-GBIC-Steckplätze

Hinweis: Der TPE-224WS unterstützt nur PoE-Geräte, die dem Standard IEEE 802.3af Modus A (Stifte 1, 2, 3, 6) entsprechen.

## **Anwendung**

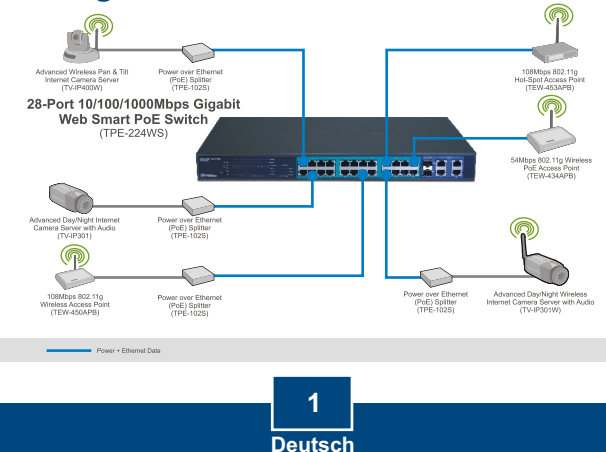

# **2. Installation der Hardware**

Hinweis:

- **1.** Konfigurieren Sie den TPE-224WS nach Abschluss der Hardware-Installation mit dem webbasierten Smart-Programm. Öffnen Sie dazu Ihren Webbrowser und geben Sie die standardmäßige IP-Adresse http://192.168.0.1 ein. Das Standardkennwort lautet "admin". Achten Sie darauf, dass Ihr Computer und der TPE-224WS dem gleichen Netzwerksegment zugeordnet sind.
- **2.** Die Mini-GBIC-Steckplätze entsprechen den Gigabit-Ethernet-Ports 25 und 26. Bei Nutzung der Mini-GBIC-Steckplätze sind die Gigabit-Ethernet-Ports 25 und 26 deaktiviert.
- **3.** Die Mini-GBIC-Steckplätze und Gigabit-Ports (Anschlüsse 25, 26, 27 und 28) sind nicht PoE-fähig.

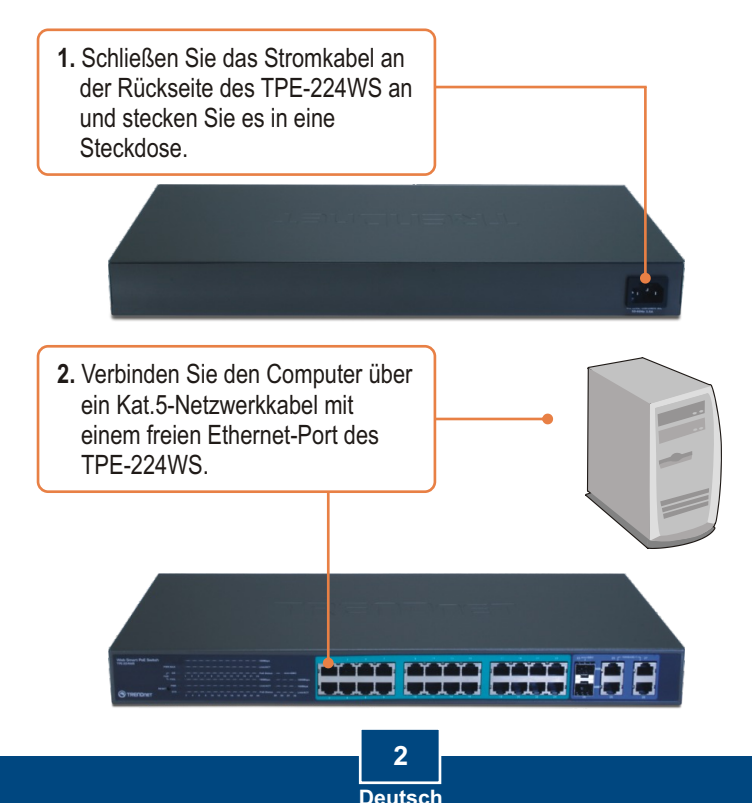

## **3. Webmanagement-Programm**

Hinweis: Installieren Sie das Webmanagement-Programm, wenn Sie problemlos alle webbasierten Switches Ihres Netzwerks auffinden, IP-Adressen zuweisen, Kennwörter ändern und die Firmware aktualisieren wollen. Gehen Sie dazu entsprechend den folgenden Schritten vor.

### **Für Benutzer von Windows**

**1**. Legen Sie die **Programm-CD mit Bedienungsanleitung** in das CD-ROM-Laufwerk Ihres Computers ein und klicken Sie auf **Install Utility** (Programm installieren).

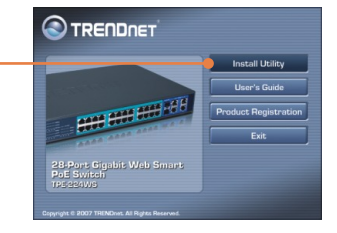

**2.** Folgen Sie den Anweisungen des **Installationsassistenten**. Klicken Sie auf **OK**.

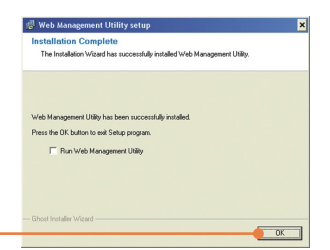

**3.** Klicken Sie auf **Start** > **Programs** (Programme) > **web\_management\_utility** und web management utility dort erneut auf **web\_management\_utility**

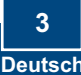

**4.** Klicken Sie auf **Discovery** (Suche). Doppelklicken Sie in der **Discovery List** (Suchliste) auf den **Switch**.

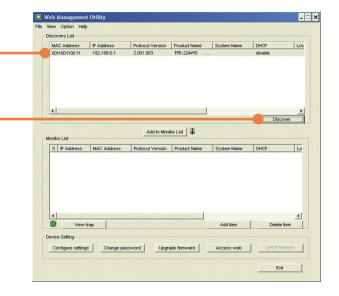

ANTONING LIE | U **5.** Klicken Sie in der **Monitor List** ones Lot<br>|5 || P.Address || MAC Address || Profacel Version || Product Name || System Name || CHCP || (Überwachungsliste) auf den **Switch** und dann auf and the second contract of the contract of the second contract of the second contract of the second contract of the second contract of the second contract of the second contract of the second contract of the second contrac **Configuration setting** Deve Selling<br><mark>Configure sellings | Change password | Upgrade Senvare | Access web |</mark> CHOP School | (Konfigurationseinstellung).  $M$ 

**6.** Konfigurieren Sie **IP-Adresse**, **Subnet Mask**, **Gateway** und **Password** (Kennwort). Klicken Sie auf **Set.**

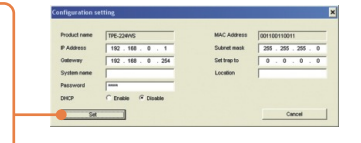

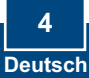

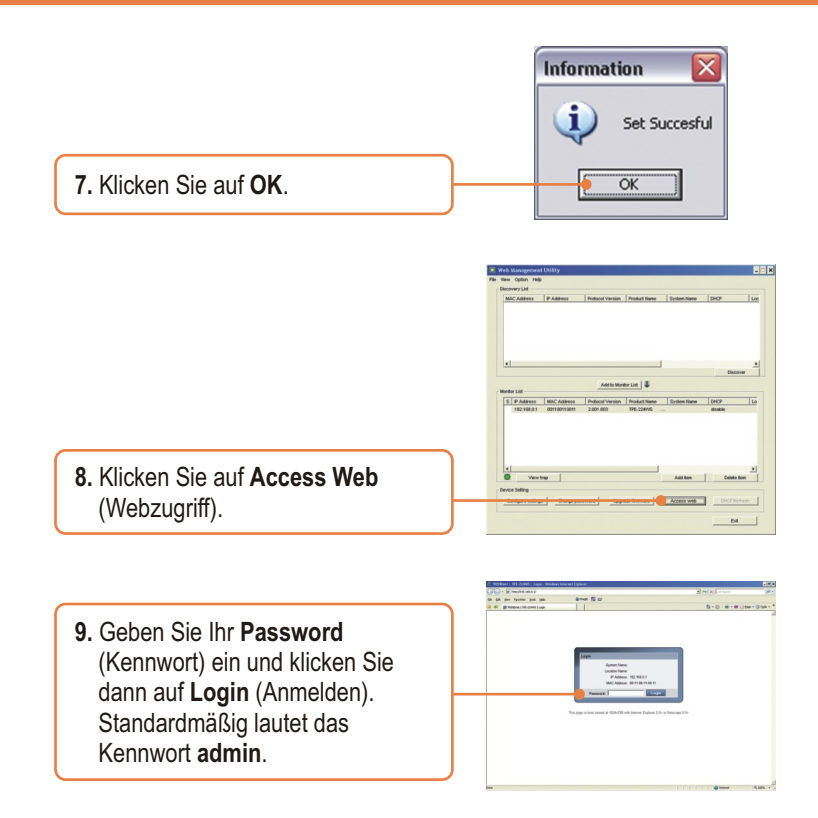

Weitere Informationen zu den Konfigurations- und erweiterten Einstellungen des webbasierten Dienstprogramms finden Sie in der Bedienungsanleitung auf der beiliegenden Programm-CD oder auf der Webseite von TRENDnet unter www.trendnet.com

#### **Registrieren Sie Ihr Produkt**

Nehmen Sie sich bitte einen Moment Zeit und registrieren Sie Ihr Produkt online, so dass Sie unsere umfassenden Support- und Kundendienstleistungen in Anspruch nehmen können: **www.TRENDnet.com/register** Vielen Dank für den Kauf eines TRENDnet-Produkts

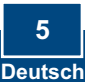

#### **Q1: After connecting the TPE-224WS to a power outlet, the LEDs do not turn on.**

**A1:** Check the connection of the power cord to the TPE-224WS and the power outlet. Also check that the power outlet is receiving power.

#### **Q2: After installing the Web-Management Utility, I clicked Discovery and the Utility is unable to discover the TPE-224WS. What should I do?**

**A2:** Make sure that the TPE-224WS is powered on and that all connections are secure. Also check that your computer's IP Address is on the same network segment as the TPE-224WS. The default IP Address of the Switch is **192.168.0.1** and the default password is **admin**.

#### **Q3: When I access the TPE-224WS using a web browser, I get a screen that tells me "only one user can login". What should I do?**

**A3:** Another computer is configuring the TPE-224WS. Please wait until the user logs off. If the other user has already logged off and you still get the same screen, disconnect the power cord from the TPE-224WS, wait for 5 seconds, reconnect the power cord to the TPE-224WS, allow 5 seconds for the Switch to power on, and then attempt to access the web configuration page to login.

#### **Q4: I forgot the administration password. How do I reset my TPE-224WS?**

**A4:** Press on the reset button using a pen or paperclip for 10 seconds. The default password is **admin**.

#### **Q5: When I connect a computer to the Switch's Gigabit port, the LINK/ACT LED turns on, but the 1000Mbps LED remains off.**

**A5:** When the 1000Mbps LED remains off and the 100Mbps LED remains on, the computer's connection speed is 100Mbps. When the 1000Mbps and 100Mbps LED remains off, the computer's connection speed is 10Mbps. Please consult the User's Guide in the CD-ROM for more information.

#### **Q6: My 802.3af Powered Device does not power on when I plug the device into the Switch. What should I do?**

**A6:** First, verify that the PoE device supports IEEE 802.3af Mode A protocol. Second, power cycle the PoE switch. Unplug power to the Switch, wait 15 seconds, then plug the power back in. Third, plug the device into a different port on the PoE switch. Fourth, try using another RJ-45 network cable.

If you still encounter problems or have any questions regarding the TPE-224WS, please refer to the User's Guide included on the Utility CD-ROM or contact Trendnet's Technical Support Department.

#### **Certifications**

This equipment has been tested and found to comply with FCC and CE Rules. Operation is subject to the following two conditions:

(1) This device may not cause harmful interference.

(2) This device must accept any interference received. Including interference that may cause undesired operation.

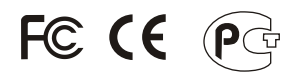

Waste electrical and electronic products must not be disposed of with household waste. Please recycle where facilities exist. Check with you Local Authority or Retailer for recycling advice.

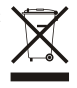

**NOTE:** THE MANUFACTURER IS NOT RESPONSIBLE FOR ANY RADIO OR TV INTERFERENCE CAUSED BY UNAUTHORIZED MODIFICATIONS TO THIS EQUIPMENT. SUCH MODIFICATIONS COULD VOID THE USER'S AUTHORITY TO OPERATE THE EQUIPMENT.

#### ADVERTENCIA

En todos nuestros equipos se mencionan claramente las caracteristicas del adaptador de alimentacón necesario para su funcionamiento. El uso de un adaptador distinto al mencionado puede producir daños fisicos y/o daños al equipo conectado. El adaptador de alimentación debe operar con voltaje y frecuencia de la energia electrica domiciliaria existente en el pais o zona de instalación.

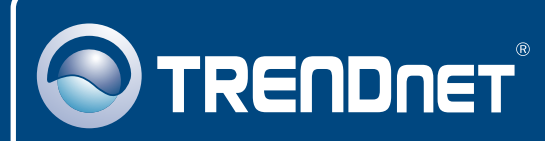

# TRENDnet Technical Support

## US · Canada

**Toll Free Telephone:** 1(866) 845-3673

24/7 Tech Support

 $\mathsf{Europe}$  (Germany • France • Italy • Spain • Switzerland UK)

**Toll Free Telephone:** +00800 60 76 76 67

English/Espanol - 24/7 Francais/Deutsch - 11am-8pm, Monday - Friday MET

#### **Worldwide**

**Telephone:** +(31) (0) 20 504 05 35

English/Espanol - 24/7 Francais/Deutsch - 11am-8pm, Monday - Friday MET

# Product Warranty Registration

**Please take a moment to register your product online. Go to TRENDnet's website at http://www.trendnet.com**

# **TRENDNET**

**20675 Manhattan Place Torrance, CA 90501 USA**

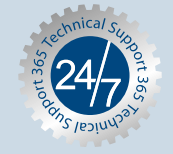